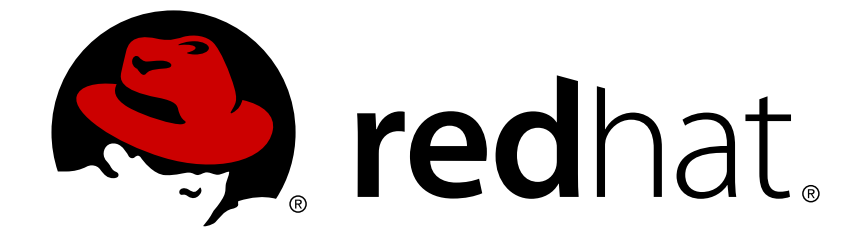

# **JBoss Enterprise Application Platform 5**

# **Admin Console User Guide**

for Use with JBoss Enterprise Application Platform 5

Edition 5.2.0

Last Updated: 2017-10-12

### JBoss Enterprise Application Platform 5 Admin Console User Guide

for Use with JBoss Enterprise Application Platform 5 Edition 5.2.0

JBoss Operations Network Development Team

### **Edited by**

- Elspeth Thorne
- Eva Kopalova

Isaac Rooskov

Laura Bailey

Petr Penicka

Russell Dickenson

Scott Mumford

### **Legal Notice**

Copyright © 2012 Red Hat, Inc.

This document is licensed by Red Hat under the Creative Commons [Attribution-ShareAlike](http://creativecommons.org/licenses/by-sa/3.0/) 3.0 Unported License. If you distribute this document, or a modified version of it, you must provide attribution to Red Hat, Inc. and provide a link to the original. If the document is modified, all Red Hat trademarks must be removed.

Red Hat, as the licensor of this document, waives the right to enforce, and agrees not to assert, Section 4d of CC-BY-SA to the fullest extent permitted by applicable law.

Red Hat, Red Hat Enterprise Linux, the Shadowman logo, JBoss, OpenShift, Fedora, the Infinity logo, and RHCE are trademarks of Red Hat, Inc., registered in the United States and other countries.

Linux ® is the registered trademark of Linus Torvalds in the United States and other countries.

Java ® is a registered trademark of Oracle and/or its affiliates.

XFS ® is a trademark of Silicon Graphics International Corp. or its subsidiaries in the United States and/or other countries.

MySQL ® is a registered trademark of MySQL AB in the United States, the European Union and other countries.

Node.js ® is an official trademark of Joyent. Red Hat Software Collections is not formally related to or endorsed by the official Joyent Node.js open source or commercial project.

The OpenStack ® Word Mark and OpenStack logo are either registered trademarks/service marks or trademarks/service marks of the OpenStack Foundation, in the United States and other countries and are used with the OpenStack Foundation's permission. We are not affiliated with, endorsed or sponsored by the OpenStack Foundation, or the OpenStack community.

All other trademarks are the property of their respective owners.

### **Abstract**

This book is a user guide to the Admin Console of JBoss Enterprise Application Platform 5 and its patch releases.

### **Table of Contents**

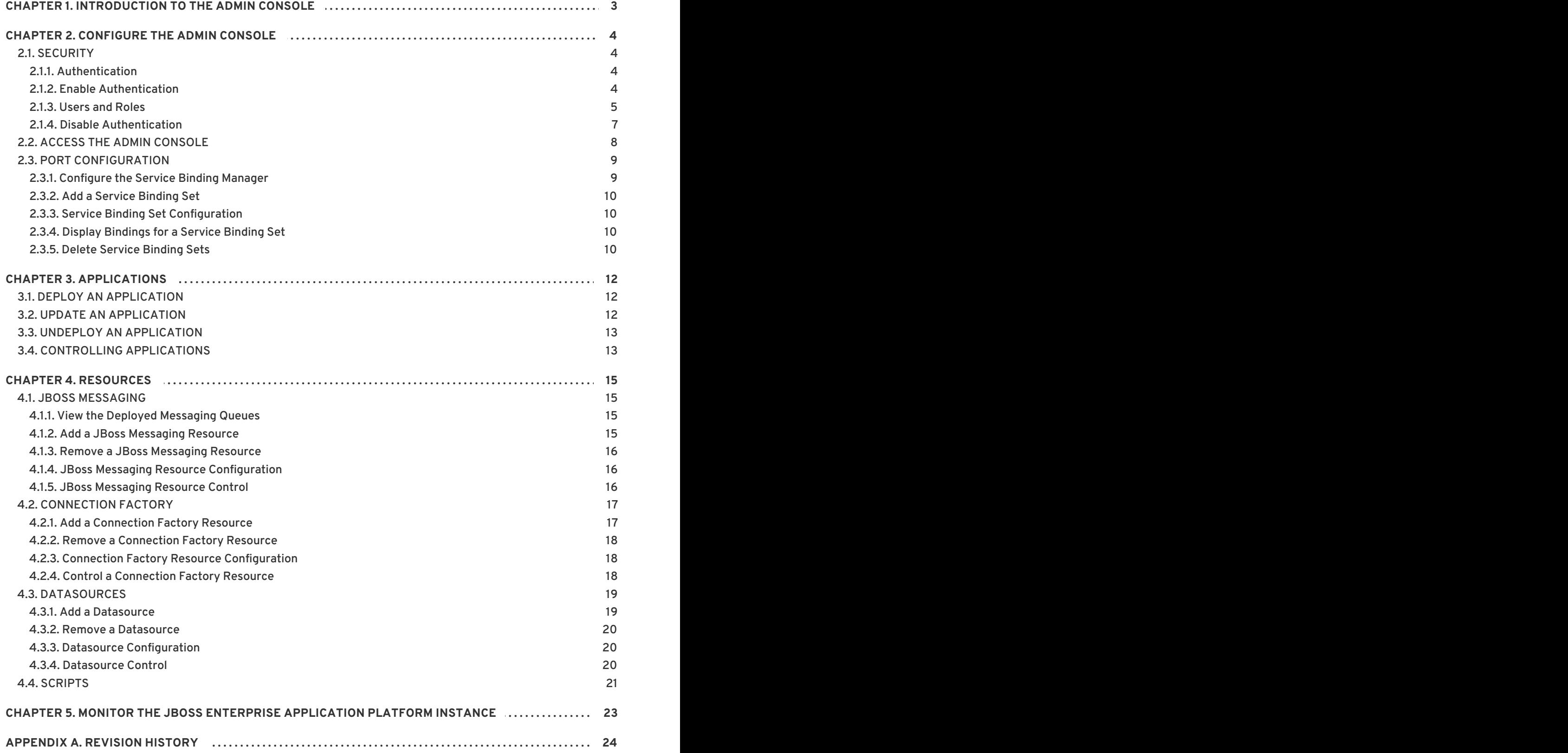

### <span id="page-6-0"></span>**CHAPTER 1. INTRODUCTION TO THE ADMIN CONSOLE**

The JBoss Enterprise Application Platform Admin Console is a browser-based management tool for the applications and resources of a JBoss Enterprise Application Platform instance. Read this guide for an overview of Admin Console features; descriptions of administrative tasks; and procedures to perform those tasks.

This release of the Admin Console provides the following administrative features:

- Services Binding Manager configuration, management and control
- Enterprise Application Platform instance information
- Application configuration, management and control for:
	- Java EE Enterprise Applications (EARs)
	- Web Applications (WARs)
	- Resource Adapters (RARs)
	- Enterprise JavaBean 2 and 3 (EJBs)
- Resource configuration, management and control for:
	- data sources
	- connection factories
	- JMS queues and topics (based on JBoss Messaging)

The Admin Console provided with Enterprise Application Platform retains the JMX and web consoles. It is included in the **production**, **all**, **web** and **default** profiles. It has also been tested with the **standard** server profile. Copy **admin-console.war** from **JBOSS\_HOME/server/production/deploy** to the **JBOSS\_HOME/server/standard/deploy** directory to use the Admin Console with the **standard** profile.

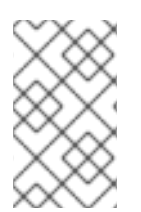

#### **NOTE**

The Admin Console is not intended for use with the **minimal** configuration provided with the distribution. Custom configurations based on this configuration should not be used with the Admin Console, either.

### <span id="page-7-0"></span>**CHAPTER 2. CONFIGURE THE ADMIN CONSOLE**

### <span id="page-7-1"></span>**2.1. SECURITY**

The Admin Console is secured by the JAAS security domain **jmx-console**. When the Enterprise Application Platform is installed using the zip archive, this security domain has no user accounts. This is to eliminate the possibility of default username/password based attacks. When the Enterprise Application Platform is installed using the Graphical Installer, a JAAS security domain and a user account is created as part of the install process. Even if the name of the JAAS security domain was changed during installation, the users are stored in the same location.

#### <span id="page-7-2"></span>**2.1.1. Authentication**

Authentication is the process where a user identifies themselves to a system. The Admin Console makes use of username/password authentication, with permissions and roles assigned to users via the **jmx-console** and **jboss-web** domains.

#### <span id="page-7-3"></span>**2.1.2. Enable Authentication**

The Enterprise Application Platform ships with authentication on the default security domains enabled by default. In order to check that authentication is enabled, or re-enable authentication that has previously been disabled, follow this procedure. For more information on security domains and authentication in the Enterprise Application Platform, refer to the *Security Guide*.

#### **Procedure 2.1. Enabling Authentication**

- 1. **Enabling Authentication on the JMX console** In this **web.xml** file:
	- **JBOSS\_HOME/server/PROFILE/deploy/jmx-console.war/WEB-INF/web.xml**

ensure the following **security-constraint** fragment is uncommented.

```
<security-constraint>
   <web-resource-collection>
      <web-resource-name>HtmlAdaptor</web-resource-name>
      <description>
         An example security config that only allows users with the
role
         JBossAdmin to access the HTML JMX console web application
      </description>
      <url-pattern>/*</url-pattern>
  </web-resource-collection>
  <auth-constraint>
   <role-name>JBossAdmin</role-name>
  </auth-constraint>
</security-constraint>
```
- 2. **Enabling Security Domain on the JMX console** In this **jboss-web.xml** file:
	- **JBOSS\_HOME/server/PROFILE/deploy/jmx-console.war/WEB-INF/jbossweb.xml**

#### ensure the following fragment is included.

```
<jboss-web>
  <!-- Uncomment the security-domain to enable security. You will
    need to edit the htmladaptor login configuration to setup the
    login modules used to authentication users.
  -->
  <security-domain>java:/jaas/jmx-console</security-domain>
</jboss-web>
```
3. **Enabling Authentication on the Admin Console**

In this **web.xml** file:

**JBOSS\_HOME/server/PROFILE/deploy/management/console-mgr.sar/webconsole.war/WEB-INF/web.xml**

ensure the following **security-constraint** fragment is uncommented.

```
<security-constraint>
   <web-resource-collection>
      <web-resource-name>HtmlAdaptor</web-resource-name>
      <description>
         An example security config that only allows users with the
role
         JBossAdmin to access the HTML JMX console web application
      </description>
      <url-pattern>/*</url-pattern>
  </web-resource-collection>
  <auth-constraint>
   <role-name>JBossAdmin</role-name>
  </auth-constraint>
</security-constraint>
```
- 4. **Enabling Security Domain on the Admin Console** In this **jboss-web.xml** file:
	- **JBOSS\_HOME/server/PROFILE/deploy/management/consolemgr.sar/web.console.war/WEB-INF/jboss-web.xml**

ensure the following fragment is included.

```
<jboss-web>
  <!-- Uncomment the security-domain to enable security. You will
    need to edit the htmladaptor login configuration to setup the
    login modules used to authentication users.
  -->
  <security-domain>java:/jaas/jmx-console</security-domain>
</jboss-web>
```
#### <span id="page-8-0"></span>**2.1.3. Users and Roles**

The Enterprise Application Platform uses Roles to enable and restrict access to the Admin Console. Specifically, the roles allocated to users of the Admin Console are the **JBossAdmin** and **HttpInvoker** roles, as detailed in the procedure.

#### <span id="page-9-1"></span><span id="page-9-0"></span>**Procedure 2.2. Creating a User**

This procedure creates a user, then grants the user permission to access the Admin Console and HTTP Invoker.

- 1. **Create a user in the jmx-console JAAS security domain** Edit the file **jmx-console-users.properties** in the directory **JBOSS\_HOME/server/PROFILE/conf/props/**.
	- a. **Create a username and password** Create a *username* = *password* pair.

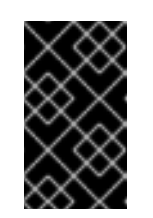

#### **IMPORTANT**

The commented **admin=admin** username and password is an example of the username/password definition syntax. Do not use this for your user account.

- 2. **Create a user in the web-console JAAS security domain**
	- a. Edit the file **web-console-users.properties** in the directory **JBOSS\_HOME/server/PROFILE/deploy/management/console-mgr.sar/webconsole.war/WEB-INF/classes/**.
	- b. **Add username and password** Add the *username* = *password* pair.

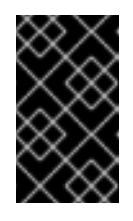

#### **IMPORTANT**

The commented **admin=admin** username and password is an example of the username/password definition syntax. Do not use this for your user account.

- 3. **Grant web console permissions to user**
	- a. Edit the file **web-console-roles.properties** in the directory **JBOSS\_HOME/server/PROFILE/deploy/management/console-mgr.sar/webconsole.war/WEB-INF/classes/**.
	- b. Create an entry for the user of the form:

*username*=JBossAdmin,HttpInvoker

#### **JBossAdmin**

Grant the user permission to access the Web-Console

#### **HttpInvoker**

Grant the user permission to access the HTTP Invoker

#### 4. **Grant JMX console permissions to user**

a. Edit the file **jmx-console-roles.properties** in the directory **JBOSS\_HOME/server/PROFILE/conf/props/**.

**JBOSS\_HOME/server/PROFILE/conf/props/**.

b. Create an entry for the user of the form:

*username*=JBossAdmin,HttpInvoker

#### **JBossAdmin**

Grant the user permission to access the Web-Console

#### **HttpInvoker**

Grant the user permission to access the HTTP Invoker

#### <span id="page-10-0"></span>**2.1.4. Disable Authentication**

Authentication can be disabled for use in development environments, where the installation is on a secure, internal machine.

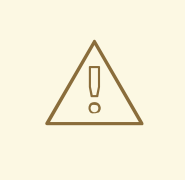

#### **WARNING**

Do not disable authentication on an externally-facing installation.

#### **Procedure 2.3. Disabling Authentication**

- 1. **Disable security constraints on the JMX Console** In this **web.xml** file:
	- **JBOSS\_HOME/server/PROFILE/deploy/jmx-console.war/WEB-INF/web.xml**

comment out the **security-constraint** fragment.

```
<security-constraint>
   <web-resource-collection>
      <web-resource-name>HtmlAdaptor</web-resource-name>
      <description>
         An example security config that only allows users with the
role
         JBossAdmin to access the HTML JMX console web application
      </description>
      <url-pattern>/*</url-pattern>
 </web-resource-collection>
 <auth-constraint>
   <role-name>JBossAdmin</role-name>
  </auth-constraint>
</security-constraint>
```
- 2. **Disabling Security Domain on the JMX Console** In this **jboss-web.xml** file:
	- **JBOSS\_HOME/server/PROFILE/deploy/jmx-console.war/WEB-INF/jboss-**

```
JBOSS_HOME/server/PROFILE/deploy/jmx-console.war/WEB-INF/jboss-
web.xml
```
remove the following fragment.

```
<jboss-web>
  <!-- Uncomment the security-domain to enable security. You will
     need to edit the htmladaptor login configuration to setup the
     login modules used to authentication users.
  -->
  <security-domain>java:/jaas/jmx-console</security-domain>
</jboss-web>
```
- 3. **Disable security constraints on the Web Console** In this **web.xml** file:
	- **JBOSS\_HOME/server/PROFILE/deploy/management/console-mgr.sar/webconsole.war/WEB-INF/web.xml**

comment out the **security-constraint** fragment.

```
<security-constraint>
   <web-resource-collection>
      <web-resource-name>HtmlAdaptor</web-resource-name>
      <description>
         An example security config that only allows users with the
role
         JBossAdmin to access the HTML JMX console web application
      </description>
      <url-pattern>/*</url-pattern>
  </web-resource-collection>
  <auth-constraint>
    <role-name>JBossAdmin</role-name>
  </auth-constraint>
</security-constraint>
```
- 4. **Disabling Security Domain for the Web Console** In this **jboss-web.xml** file:
	- **JBOSS\_HOME/server/PROFILE/deploy/management/consolemgr.sar/web.console.war/WEB-INF/jboss-web.xml**

remove the following fragment.

```
<jboss-web>
  <!-- Uncomment the security-domain to enable security. You will
     need to edit the htmladaptor login configuration to setup the
     login modules used to authentication users.
  -->
  <security-domain>java:/jaas/jmx-console</security-domain>
</jboss-web>
```
### <span id="page-11-0"></span>**2.2. ACCESS THE ADMIN CONSOLE**

The Admin Console is accessed using a web browser. By default, JBoss Application Server is

configured to only offer this service on the local machine. To configure the Application Server to enable remote access of the Admin Console and other services, refer to the *Installation Guide*.

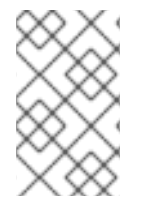

#### **NOTE**

The Admin Console has been tested against and is supported for use with Mozilla Firefox 2.0, 3.0, 3.5 and 3.6; and Internet Explorer 6 and 7. It may also work in other browsers, but it is only supported in the browsers listed here.

#### **NOTE**

Ensure that the Enterprise Application Platform has been configured as described in Section 2.1, ["Security",](#page-9-0) and is running locally.

#### **Procedure 2.4. Access the Admin Console**

- 1. Using a web browser, navigate to [http://localhost:8080.](http://localhost:8080) The JBoss Welcome Page is displayed.
- 2. Select the 'Admin Console' link. The Admin Console login page is displayed.
- 3. Enter credentials created in [Section](#page-9-1) 2.1.3, "Users and Roles", and click **Login**. The Admin Console is displayed.

### <span id="page-12-0"></span>**2.3. PORT CONFIGURATION**

The Service Binding Manager co-ordinates which ports the Enterprise Application Platform instance listens on when it starts up. Which port set is used by the Service Binding Manager can be configured using the Admin Console. The Enterprise Application Platform ships with four port sets predefined:

- ports-default: The standard ports, for instance JBoss Web listens for HTTP requests on 8080.
- ports-01: The standard ports incremented by 100. For example, HTTP is on 8180
- ports-02: The standard ports incremented by 200. For example, HTTP is on 8280
- ports-03: The standard ports incremented by 300. For example, HTTP is on 8380

Additional port sets can also be created. All port sets can be deleted, configured and have their service bindings displayed using the Admin Console.

#### <span id="page-12-1"></span>**2.3.1. Configure the Service Binding Manager**

The Service Binding Manager can be configured to use a different Service Binding Set (different set of ports) on the Enterprise Application Platform.

#### **Procedure 2.5. Configuring the Service Binding Manager**

- 1. Navigate to the Service Binding Manager.
- 2. Click the 'Configuration' tab.
- 3. Edit 'Active Binding Set Name' to reflect the Service Binding Set to use.

4. Click **Save**. For these changes to take effect, the Enterprise Application Platform must be restarted.

#### <span id="page-13-0"></span>**2.3.2. Add a Service Binding Set**

Alternative Service Binding Sets can be added to the Service Binding Manager using the Admin Console.

#### **Procedure 2.6. Adding a Service Binding Set**

- 1. Navigate to 'Service Binding Sets', located under the 'Service Binding Manager' menu.
- 2. Click **Add a new resource**.
- 3. Select the Resource Template to use (Service Binding Set). Click **Continue**.
- 4. Enter Name, Default Host Name and Port Offset.
- 5. Enter in any Override Bindings, by clicking **Add New**, and entering the required data. Click **OK** when finished.
- 6. Click **Save**.

#### <span id="page-13-1"></span>**2.3.3. Service Binding Set Configuration**

#### **Procedure 2.7. Configuring a Service Binding Set**

- 1. Navigate to 'Service Binding Sets' and click on the Service Binding Set to be configured.
- 2. Click on the 'Configuration' tab.
- 3. Edit the fields to be changed.
- 4. Click **Save**.

#### <span id="page-13-2"></span>**2.3.4. Display Bindings for a Service Binding Set**

#### **Procedure 2.8. Displaying Bindings for a Service Binding Set**

- 1. Navigate to 'Service Binding Sets' and click on the Service Binding Set for which the bindings are to be displayed.
- 2. Click the 'Control' tab.
- 3. Click **Display Bindings**. The bindings are displayed.

#### <span id="page-13-3"></span>**2.3.5. Delete Service Binding Sets**

#### **Procedure 2.9. Deleting a Service Binding Set**

- 1. Navigate to 'Service Binding Sets'.
- 2. Click **Delete** to delete the Service Binding Set.

3. Click **OK** to confirm the Service Binding Set is to be deleted.

### <span id="page-15-0"></span>**CHAPTER 3. APPLICATIONS**

Applications are deployed on the Enterprise Application Platform. They are user-facing, providing services and interfaces such as web sites, APIs, and other resources.

These application types can be managed through the Admin Console Applications section of the interface:

- Enterprise ARchives (EARs)
- Web Application aRchives (WARs)
- Resource Adapter aRchives (RARs)
- Enterprise Java Bean archives (EJBs), both EJB2 and EJB3

EARs can contain other application types. When EARs containing other applications are deployed, these embedded applications are shown in the Embedded **Application\_Type** section of the Admin Console. Control of these embedded applications is through the parent EAR.

### <span id="page-15-1"></span>**3.1. DEPLOY AN APPLICATION**

Deployed applications are available for end users, and can be manipulated through the Admin Console. Follow this procedure to deploy an application to the Enterprise Application Platform ready for use.

#### **Procedure 3.1. Deploying an Application**

- 1. **Navigate to the Application type**
	- a. Expand the Applications menu by clicking on it.
	- b. Click on the submenu of the type of application to add.
- 2. **Configuring the Application**
	- a. Click **Add a new resource**.
	- b. Specify the file to be deployed.
	- c. Set options to deploy the application exploded, and to deploy the application as farmed.
- 3. **Deploy the Application** Click **Continue** to deploy the application.

## <span id="page-15-2"></span>**3.2. UPDATE AN APPLICATION**

An application is typically updated to apply a patch or similar change, by replacing the original application archive with a new file. To update an application, follow this procedure.

#### **Procedure 3.2. Updating an Application**

- 1. **Navigating to the Content tab**
	- a. Click on the application's type submenu to expand it.
	- b. Click on the application.

c. Click on the Content Tab.

#### 2. **Finding the updated application file.**

- a. Click **Browse**.
- b. Browse to the location of the updated application file.
- c. Click **Open**.
- 3. **Performing the update.**

Click **Update**. The currently deployed application will be replaced by the new application file.

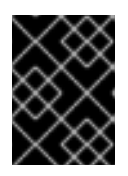

#### **IMPORTANT**

The file to be updated must have the same name as the original application, otherwise the operation will fail.

### <span id="page-16-0"></span>**3.3. UNDEPLOY AN APPLICATION**

Undeploying an application using the Admin Console removes it from the server. The application can no longer be managed using the Admin Console, until it is deployed again. To undeploy an application, follow this procedure.

#### **Procedure 3.3. Undeploying an Application**

- 1. **Navigate to the Application** Click on the application's type submenu to expand it.
- 2. **Undeploy the Application**
	- a. Click **Delete** next to the application.
	- b. Confirm the removal of the application. The application is undeployed.

#### <span id="page-16-1"></span>**3.4. CONTROLLING APPLICATIONS**

Applications can be started, restarted, and stopped using the Admin Console. Control operations available for applications are:

- Start
- Stop
- Restart

To perform these control operations, follow this procedure.

#### **Procedure 3.4. Using Application Controls**

- 1. **Navigate to the Control Tab**
	- a. Click on the application's type submenu to expand it.
	- b. Click on the application.

c. Click the Control Tab.

#### 2. **Perform the operation**

Click the operation to perform. The results of the operation are displayed.

### <span id="page-18-0"></span>**CHAPTER 4. RESOURCES**

Anything managed by the Admin Console is a *resource*. This includes Applications, Services, and Datasources. The Admin Console separates Applications out from other managed resources. The remaining resources are accessible by navigating to the 'Resources' menu item in the Admin Console. They are categorized as JBoss Messaging, JBoss Web, Scripts, Connection Factories, and Datasources.

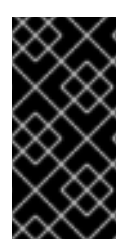

#### **IMPORTANT**

Resources deployed and modified using the Admin Console should continue to be administered using the Admin Console, as changes are not reflected in the original configuration file for the resource. Manual editing of configuration files and changes made using the Admin Console are not compatible.

### <span id="page-18-1"></span>**4.1. JBOSS MESSAGING**

JBoss Messaging provides the Java Messaging Services for the Enterprise Application Platform. Only destinations for JBoss Messaging can be configured through the Admin Console. Destinations are divided into Topics and Queues.

#### <span id="page-18-2"></span>**4.1.1. View the Deployed Messaging Queues**

A list of Messaging Queues deployed on the EAP server is available in the Admin Console. To view this list:

#### **Procedure 4.1.**

- 1. Log in to the Admin Console of the Server at 127.0.0.1:8080/admin-console
- 2. a. **For JBoss Messaging:** Click on **Resources** → **JBoss Messaging** → **Queues**
	- b. **For HornetQ:** Click on **JMS Manager** → **JMS Queues**

A list of the JMS queues deployed on the server will be displayed.

#### <span id="page-18-3"></span>**4.1.2. Add a JBoss Messaging Resource**

To add new destinations to the Enterprise Application Platform instance, use the following procedures.

#### **Procedure 4.2. Adding a JBoss Messaging Queue**

- 1. Click **Resources** → **JBoss Messaging** → **Queues**. Click **Add a new resource**.
- 2. Select the Template to use for the resource.
- 3. Enter in the name of the Queue, and the JNDI name.
- 4. Optional: Edit the other values available. For more information about Queue settings, refer to the *JBoss Messaging User Guide*.
- 5. Click **Save**.

#### **Procedure 4.3. Adding a JBoss Messaging Topic**

- 1. Click **Resources** → **JBoss Messaging** → **Topics**. Click **Add a new resource**.
- 2. Select the Template to use for the resource.
- 3. Enter in the name of the Topic, and the JNDI name.
- 4. Optional: Edit the other values available, or leave them set to their default values. For more information about Topic settings, see the *JBoss Messaging User Guide*.
- 5. Click **Save**.

#### <span id="page-19-0"></span>**4.1.3. Remove a JBoss Messaging Resource**

Removing a Messaging Resource will discard all messages associated with that resource. Do this with caution.

#### **Procedure 4.4. Removing a JBoss Messaging Resource**

- 1. Navigate to the JBoss Messaging Type Topic or Queue, under **Resources** → **JBoss Messaging**.
- 2. Click **Delete** next to the resource to be deleted.
- 3. Click **OK** to confirm the delete operation.

#### <span id="page-19-1"></span>**4.1.4. JBoss Messaging Resource Configuration**

Messaging resources can be fine tuned using configuration options. To change the configuration of a messaging resource, follow this procedure.

#### **Procedure 4.5. Configuring a JBoss Messaging Resource**

- 1. Navigate to the resource to be configured, using **Resources** → **JBoss Messaging** → **MESSAGING\_TYPE** → **RESOURCE\_NAME**.
- 2. Click the 'Configuration' tab.
- 3. When configuration options have been changed, click **Save**. For more information about configuration options, refer to the *JBoss Messaging User Guide*.

#### <span id="page-19-2"></span>**4.1.5. JBoss Messaging Resource Control**

Various control operations are available for Queues and Topics. Both Messaging Resources have these operations available:

- Remove all messages removes all messages from the destination.
- Start starts the destination.
- Stop stops the destination.
- List All Messages lists all messages for the specified selector.
- List Durable Messages lists all durable messages for the specified selector.

List Non Durable Messages - lists all non durable messages for the specified selector.

Queue specific control operations are:

- List Message Counter As HTML displays the message counter as HTML.
- List Message Counter History As HTML displays the message counter history as HTML.
- Reset Message Counter resets the message counter to zero.
- Reset Message Counter History clears the message counter history.

Topic specific control operations are:

- List All Subscriptions displays all subscriptions to the topic.
- List All Subscriptions As HTML displays all subscriptions to the topic in HTML.
- List Durable Subscriptions displays all durable subscriptions.
- List Durable Subscriptions As HTML displays all durable subscriptions in HTML.
- List Non-Durable Subscriptions displays all non-durable subscriptions.
- List Non-Durable Subscriptions As HTML displays all non-durable subscriptions in HTML.

To perform any of these control operations, follow this procedure.

#### **Procedure 4.6. Controlling a JBoss Messaging Resource**

- 1. Navigate to the resource, using **Resources** → **JBoss Messaging** → **MESSAGING\_TYPE** → **RESOURCE\_NAME**.
- 2. Click the 'Control' tab.
- 3. Click the operation to be performed. For information about the effect of these operations, refer to the *JBoss Messaging User Guide*.

#### <span id="page-20-0"></span>**4.2. CONNECTION FACTORY**

Connection Factories provide connection objects to the Resource Adapter (deployed in a RAR) they are associated with. The following types of Connection Factories are managed through the Admin Console:

- No Tx Connection Factories these do not take part in JTA transactions
- Local Transaction Connection Factories these participate in local JTA transactions
- XA Transaction Connection Factories these participate in distributed JTA transactions

#### <span id="page-20-1"></span>**4.2.1. Add a Connection Factory Resource**

To add a Connection Factory for use by a Resource Adapter, follow this procedure.

#### **Procedure 4.7. Adding a Connection Factory to JBoss Messaging**

- 1. Navigate to the Connection Factory type required, under **Resources** → **Connection Factories**.
- 2. Click **Add a new resource**.
- 3. Select the template to use, and click **Continue**.
- 4. Enter the JNDI name, RAR name, and Connection Definition in the labeled fields.

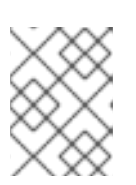

#### **NOTE**

The RAR for the associated Resource Adapter must be deployed before adding the Connection Factory.

- 5. Configure extra options for the connection factory. For more information about configuration options, see the *JBoss Messaging User Guide*.
- 6. Click **Save**. The new Connection Factory will be displayed in the Admin Console.

#### <span id="page-21-0"></span>**4.2.2. Remove a Connection Factory Resource**

Removing a Connection Factory removes the ability to connect to the associated Resource Application. Similarly, if a Resource Application is removed, the corresponding Connection Factory should be removed. To perform this function, follow this procedure.

#### **Procedure 4.8. Removing a Connection Factory**

- 1. Navigate to the Connection Factory type of the Connection Factory to be removed, under **Resources** → **Connection Factories**.
- 2. Click **Delete** next to the Connection Factory to be removed.
- 3. Click **OK** to confirm the removal of the Connection Factory. The Connection Factory is removed.

#### <span id="page-21-1"></span>**4.2.3. Connection Factory Resource Configuration**

Connection Factories have attributes that can be changed using the Admin Console. To access these attributes and change them, follow this procedure.

#### **Procedure 4.9. Configuring a Connection Factory**

- 1. Navigate to the Connection Factory type, under **Resources** → **Connection Factories**.
- 2. Click the Connection Factory.
- 3. Click the 'Configuration' tab.
- 4. When the attributes have been edited, click **Save**. The configuration of the Connection Factory is changed.

#### <span id="page-21-2"></span>**4.2.4. Control a Connection Factory Resource**

Maintenance operations can be performed using Connection Factories. These operations are:

- Flush Flush the connections in the pool
- List Formatted Sub Pool Statistics gives a report on sub pool statistics
- List Statistics general statistics report for the Connection Factory
- Test Connection test the Connection Factory to ensure that connections can be obtained

To perform these operations, follow this procedure.

#### **Procedure 4.10. Controlling a Connection Factory**

- 1. Navigate to the Connection Factory type, under **Resources** → **Connection Factories**.
- 2. Click the Connection Factory.
- 3. Click the 'Control' tab.
- 4. Click the required operation. Result of the operation is displayed.

### <span id="page-22-0"></span>**4.3. DATASOURCES**

Datasources are generally databases. In order to make datasources available to applications in the Enterprise Application Platform, they need to be defined and published using JNDI. For more about datasources, refer to the *Administration and Configuration Guide*.

Three types of datasources can be added to an Enterprise Application Platform instance:

- **No Tx** datasource. This does not take part in JTA transactions. Uses **java.sql.Driver**.
- **Local Tx** datasource. This does not support two phase commit. Uses **java.sql.Driver**. Suitable for a single database or a non-XA-aware resource.
- **XA** datasource. This supports two phase commit. Uses **javx.sql.XADataSource**.

#### <span id="page-22-1"></span>**4.3.1. Add a Datasource**

Adding a datasource to the Enterprise Application Platform makes it available for use by applications on the instance. To add a datasource, use the following procedure.

#### **Procedure 4.11. Adding a Local Tx or No Tx Datasource**

- 1. Navigate to the Datasource type to be added, under **Resources** → **Datasources**.
- 2. Click **Add a new resource**.
- 3. Select the resource template from the drop-down box, and click **Continue**.
- 4. Enter required parameters of JNDI Name, JDBC Driver Class and Connection URL.
- 5. Optional: Configure extra options for the datasource. For more information about datasource configuration, see the *Administration and Configuration Guide*.
- 6. Click **Save**. The datasource is available.

#### **Procedure 4.12. Adding an XA Datasource**

- 1. Navigate to the XA Datasource type, **Resources** → **Datasources** → **XA Datasources**.
- 2. Click **Add a new resource**.
- 3. Select the resource template from the drop-down box, and click **Continue**.
- 4. Enter required parameters of JNDI Name and XA DataSource Class.
- 5. Optional: Configure extra options for the datasource. For more information about datasource configuration, see the *Administration and Configuration Guide*.
- 6. Click **Save**. The XA datasource is available.

#### <span id="page-23-0"></span>**4.3.2. Remove a Datasource**

When a datasource is no longer in use, it can be removed from the Enterprise Application Platform using the following procedure.

#### **Procedure 4.13. Removing a Datasource**

- 1. Navigate to the Datasource type, under **Resources** → **Datasources**.
- 2. Click **Delete** next to the datasource to be removed.
- 3. Click **OK** to confirm the removal of the datasource. The datasource is removed.

#### <span id="page-23-1"></span>**4.3.3. Datasource Configuration**

Datasources have a number of configuration options. To configure a datasource, follow this procedure.

#### **Procedure 4.14. Configuring a Datasource**

- 1. Navigate to the Datasource type, under **Resources** → **Datasources**.
- 2. Click the Datasource.
- 3. Click the 'Configuration' tab.
- 4. When the attributes have been edited, click **Save**. The configuration of the Datasource is changed.

#### <span id="page-23-2"></span>**4.3.4. Datasource Control**

These operations are available for datasources:

- Flush. This flushes connections in the datasource pool.
- List Formatted Sub Pool Statistics. Displays a formatted sub pool statistics report.
- List Statistics. Displays a statistics report.
- Test Connection. Check that a connection is obtainable.

To perform maintenance, or display statistics, use the following procedure.

#### **Procedure 4.15. Controlling a Datasource**

- 1. Navigate to the datasource, at **Resources** → **Datasources** → **DATASOURCE\_TYPE** → **DATASOURCE\_NAME**.
- 2. Click the 'Control' tab.
- 3. Click the operation to be performed.

### <span id="page-24-0"></span>**4.4. SCRIPTS**

Several scripts come with the Enterprise Application Platform, and are visible in the Admin Console.

- **classpath.sh** used to set the class path for server and client.
- **jboss\_init\_hpux.sh** sample initialization script for HP-UX systems.
- **jboss\_init\_solaris.sh** sample initialization script for Solaris systems.
- **password\_tool.sh**
- **probe.sh** used to discover EAP clusters.
- **run.sh** starts an instance of the Enterprise Application Platform. For usage, see the *Getting Started Guide*.
- **shutdown.sh** shuts down the Enterprise Application Platform instance.
- **twiddle.sh**
- **wsconsume.sh** generates portable JAX-WS artifacts from a WSDL file.
- **wsprovide.sh** generates portable JAX-WS artifacts for an endpoint implementation.
- **wsrunclient.sh** builds correct classpath and libraries for JAX-WS web service client.
- **wstools.sh**

Only some of these scripts are useful to run from Admin Console, as they are command line tools. To run a script using the Admin Console, use the following procedure.

#### **Procedure 4.16. Running a Script**

- 1. **Navigating to the script**
	- a. Navigate to the Scripts section in the Admin Console, **Resources** → **Scripts**.
	- b. Click the script to be run.
	- c. Click the 'Control' tab.
- 2. **Running the script**
	- a. Click **Execute Script**.
	- b. Enter in the appropriate parameters, if any, and click **OK**.

c. When the script has finished running, the results are displayed.

## <span id="page-26-0"></span>**CHAPTER 5. MONITOR THE JBOSS ENTERPRISE APPLICATION PLATFORM INSTANCE**

Metrics associated with the JBoss Enterprise Application Platform instance can be viewed in the Admin Console. Data such as memory usage, transactions, and thread counts are available. For more complete metrics and monitoring, use the JBoss Operations Network.

Metrics are offered for the following:

- The EAP instance
- Queues
- **•** Topics
- Connection Factories
- Datasources

To access these metrics, follow this procedure.

#### **Procedure 5.1. Accessing Metrics**

- 1. Navigate to the resource you wish to display metrics for.
- 2. Click the 'Metrics' tab. Metrics are displayed.
- 3. Optional: Click **Refresh** to get the latest data.

### <span id="page-27-0"></span>**APPENDIX A. REVISION HISTORY**

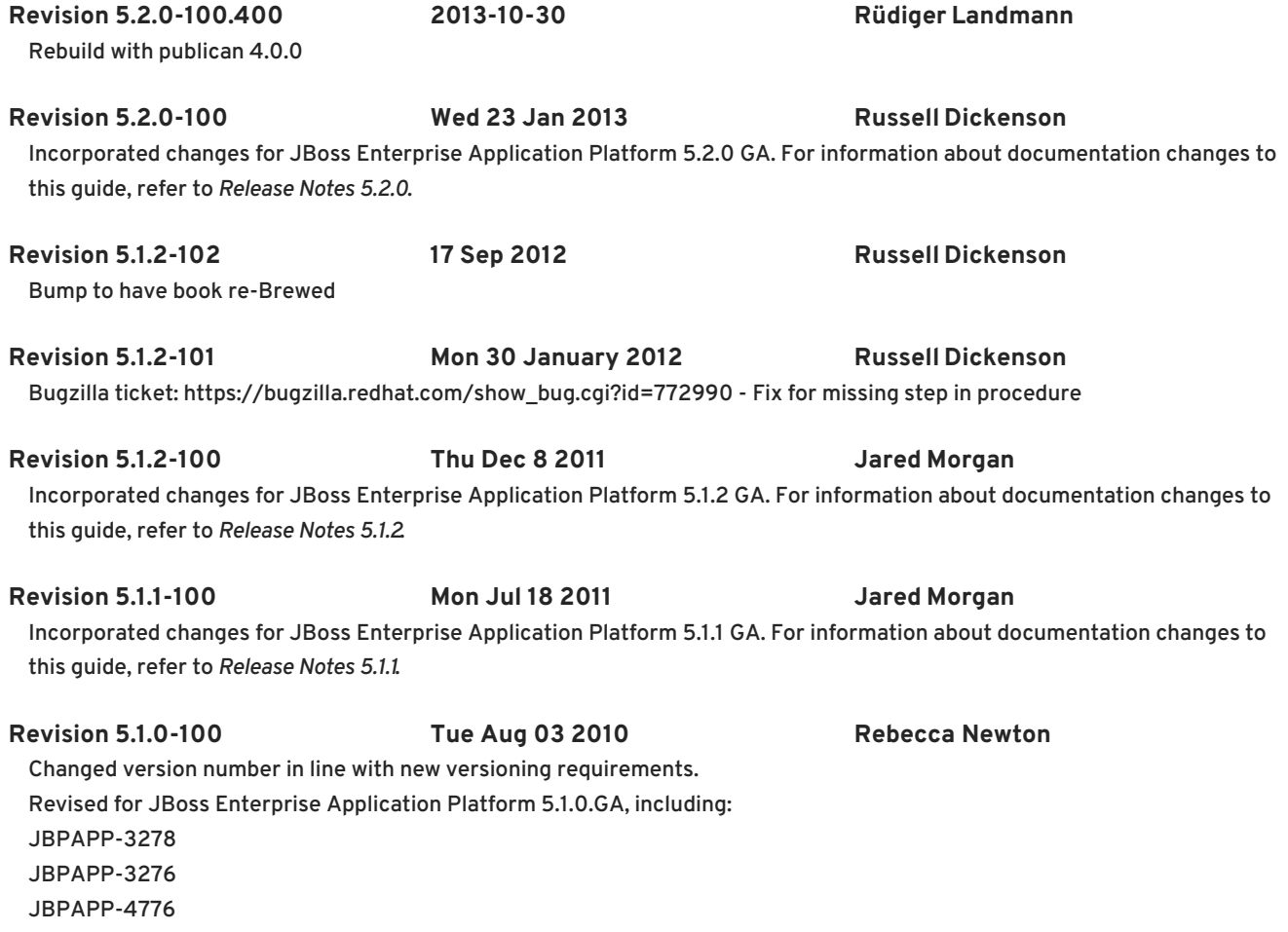